# 東海大學應屆畢業生 微軟授權軟體下載方案

ト・ミ

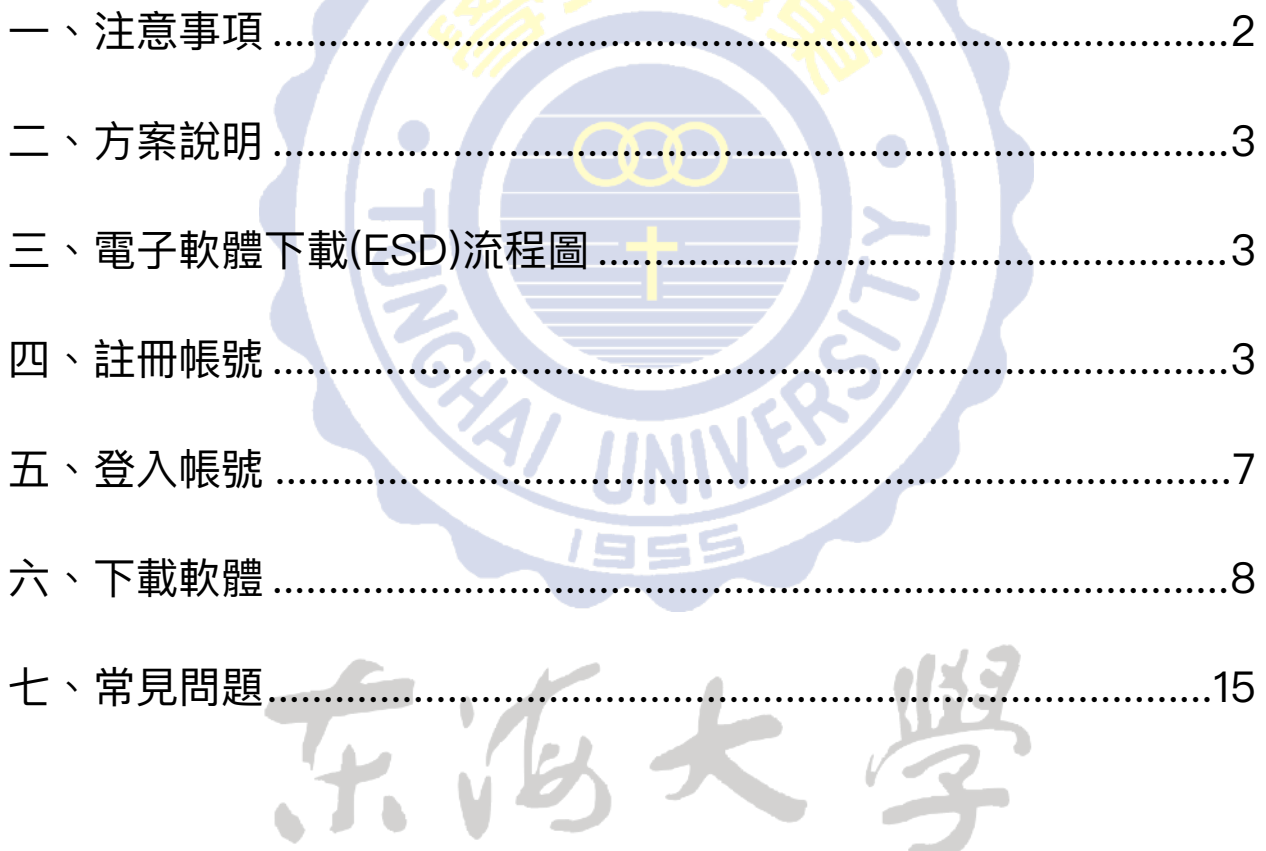

### <span id="page-1-0"></span>**⼀、注意事項**

- 1. 請應屆畢業⽣於**5/31前**⾄網站註冊帳號並完成認證,若因 畢業後無法使⽤學校tMail信箱,無法完成認證者,無法享 ⽤此服務。
- 2. 完成認證的帳號,自註冊日起,有一年的存取權限。同學 在此一年內可隨時登入進行軟體下載,不需要在註冊後立 即進⾏下載。
- 3. 因畢業後tMail信箱將停用, 註冊時自行設定之密碼請妥善 保存,未來將無法使用「忘記密碼」功能取得密碼。
- 4. 目前提供下載的軟體如下: 作業系統:Windows 7、Windows 8.1、Windows 10 ⽂書編輯:Office 2010、Office 2013、Office 2016 Office for Mac 2011、Office for Mac 2016
	- ◆ 每一種軟體只能選擇下載其中一種語系(如:已下載Office 2010繁體中文版,則無法再下載Office 2010英文版)
- 5. 在選擇軟體時,可以較優惠的價格(約5元美⾦)加購延長 下載服務,可將預設的31天下載期限,延長至24個月。 若不選擇加購服務,免費的軟體下載期限為**31天**,請在31 天內下載完畢。 若已超過軟體下載期限時,可選擇付出些許費用,增加60 天的下載期限。
- 6. 軟體金鑰亦只會在允許下載的31天內出現, 超過31天亦無 法查詢。
- 7. 每一種軟體只會有一個金鑰,每一個人都不一樣,且只能 安裝在⼀台電腦上。

# <span id="page-2-0"></span>**二、方案說明**

為提供同學7\*24小時不間斷的軟體服務,並營造綠色環保低碳校園 環境,以「電子軟體下載(ESD)」方式取代實體媒體,提供學生免費 下載微軟系列軟體。

# <span id="page-2-1"></span>**三、電⼦軟體下載(ESD)流程圖**

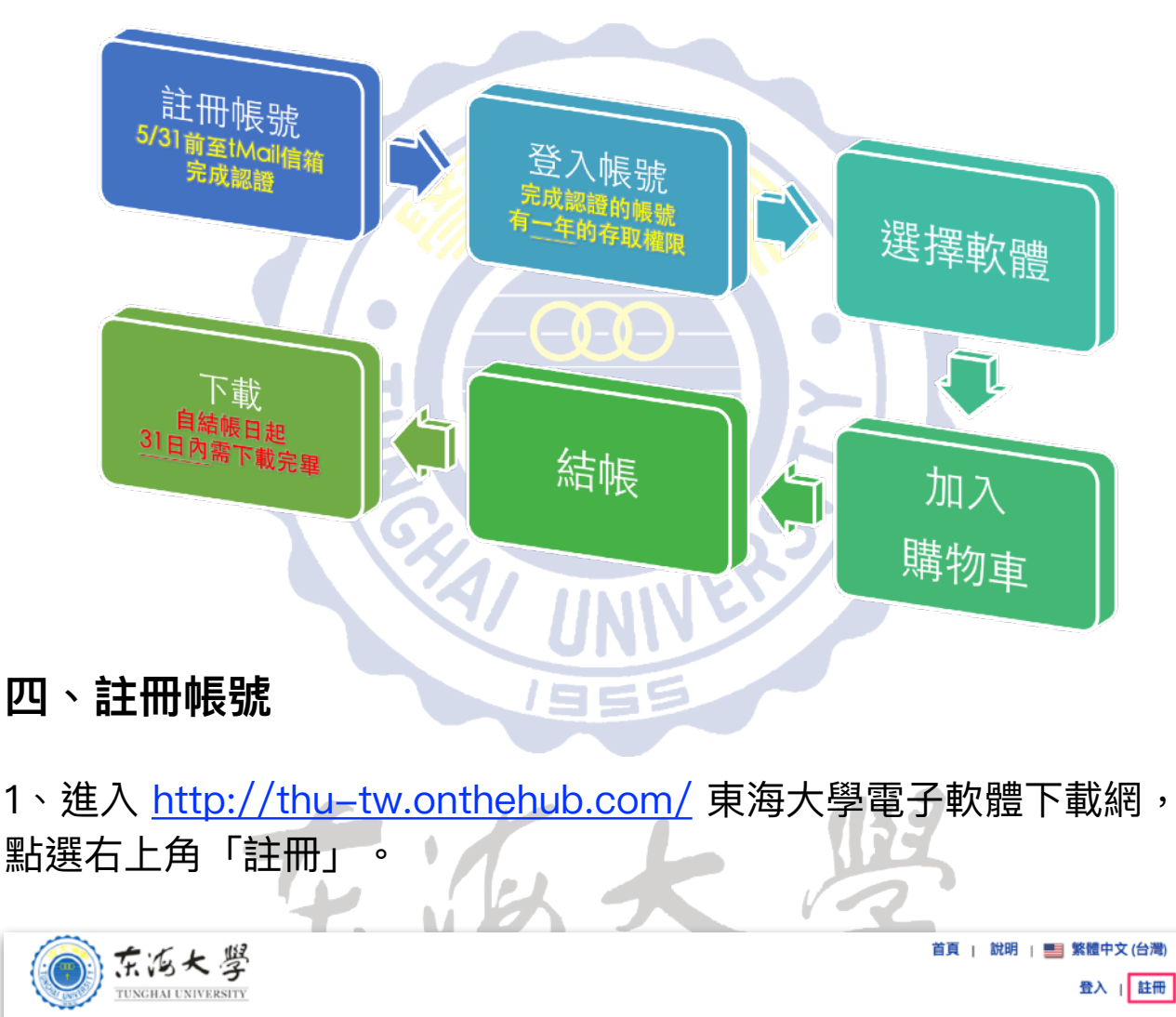

<span id="page-2-2"></span>產品搜尋 Microsoft **IBM** More Software

 $\circ$ 

## 2、電子郵件地址輸入THU-NID學校信箱(學號@thu.edu.tw),輸入 完畢點選「繼續」按鈕。**請注意!若非學校信箱將無法註冊!**

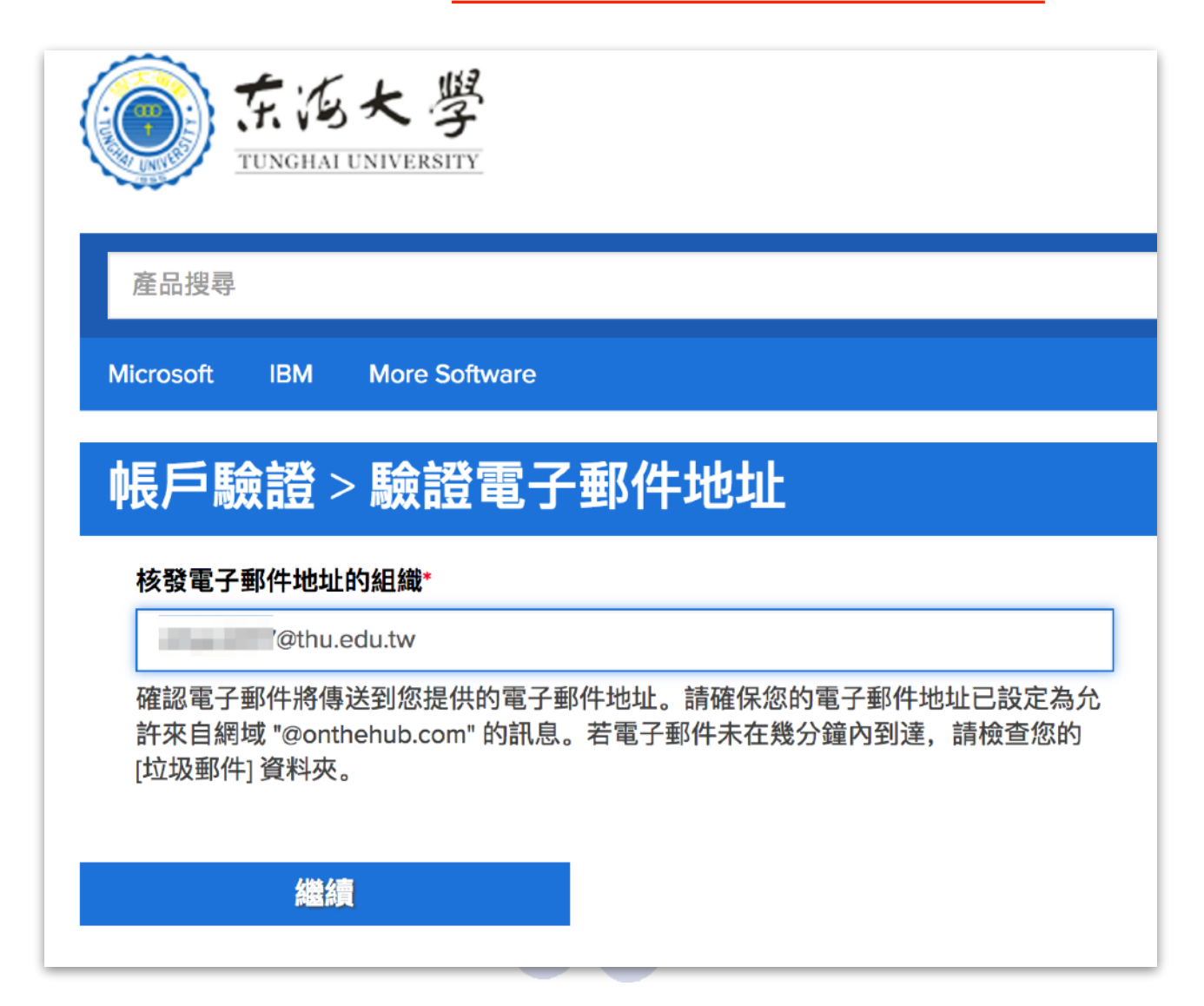

在派大

3、填寫註冊資訊,填寫完畢後點選下方「註冊」按鈕。

#### 填寫過程中請注意:

- (1)姓氏與名字欄位請正確填寫(注意名字與姓氏欄位的順序)
- (2)使用者名稱、雷子郵件地址、組織核發雷子郵件地址皆為
	- 學校信箱,請勿進行修改,將影響驗證程序
- (3)電子郵件地址下方的英文訊息,可不勾選
- (4)密碼欄位可自行設定,建議與學校信箱相同
- (5)因畢業後tMail信箱將停⽤,此處⾃⾏設定之密碼請妥善保
	- 存,未來將無法使用「忘記密碼」功能取得密碼
- (6)所屬群組請選擇「學⽣」

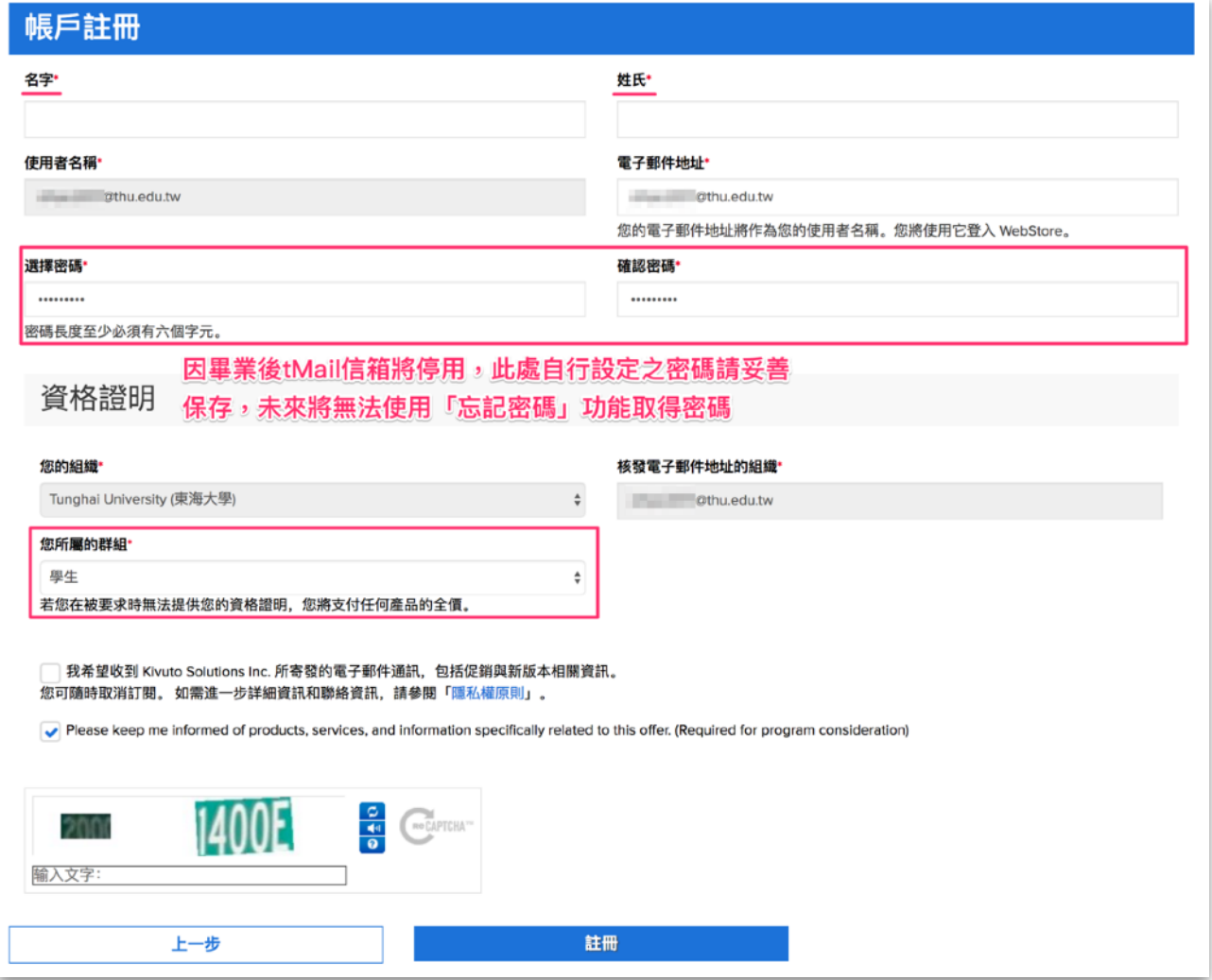

4、註冊完成後,您的狀態是「尚未驗證」,此時系統會寄一封驗證 信件至您的學校信箱。如果沒收到信件,可檢查是否被歸類至垃圾 郵件;如果⼀⼩時內仍未收到信件,可點選下⽅「重新傳送確認電 子郵件」按鈕進行重送。

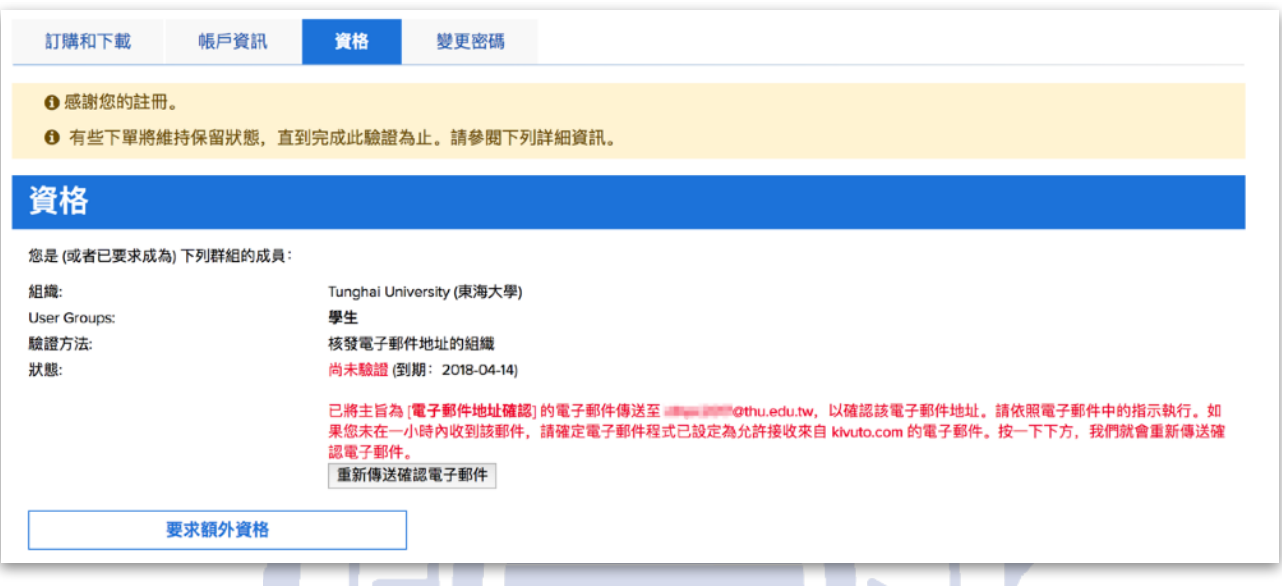

6、到您的學校信箱(<http://tmail.thu.edu.tw>)收取信件,點選連結進 ⾏帳號驗證。

此電子郵件的目的是要確認您提供的電子郵件地址。 請按一下下方連結,以完成電子郵 件地址的驗證:

**Annual** 

http://thu-tw.onthehub.com/d.ashx?s=

若您被重新導向至您組織的內部登入頁面,您需要使用您的組織提供的憑證登入。

如有任何問題,請參閱 WebStore 的說明頁面。

感謝!

Tunghai University (東海大學)

7、看到「已成功驗證您的電子郵件地址」的訊息,表示認證成功。

**6** 已成功驗證您的電子郵件地址。

# <span id="page-6-0"></span>**五、登入帳號**

1、進入<http://thu-tw.onthehub.com/> 東海大學電子軟體下載網, 點選右上⾓「登入」。

2、輸入學校帳號及密碼後,點選下方「登入」按鈕。

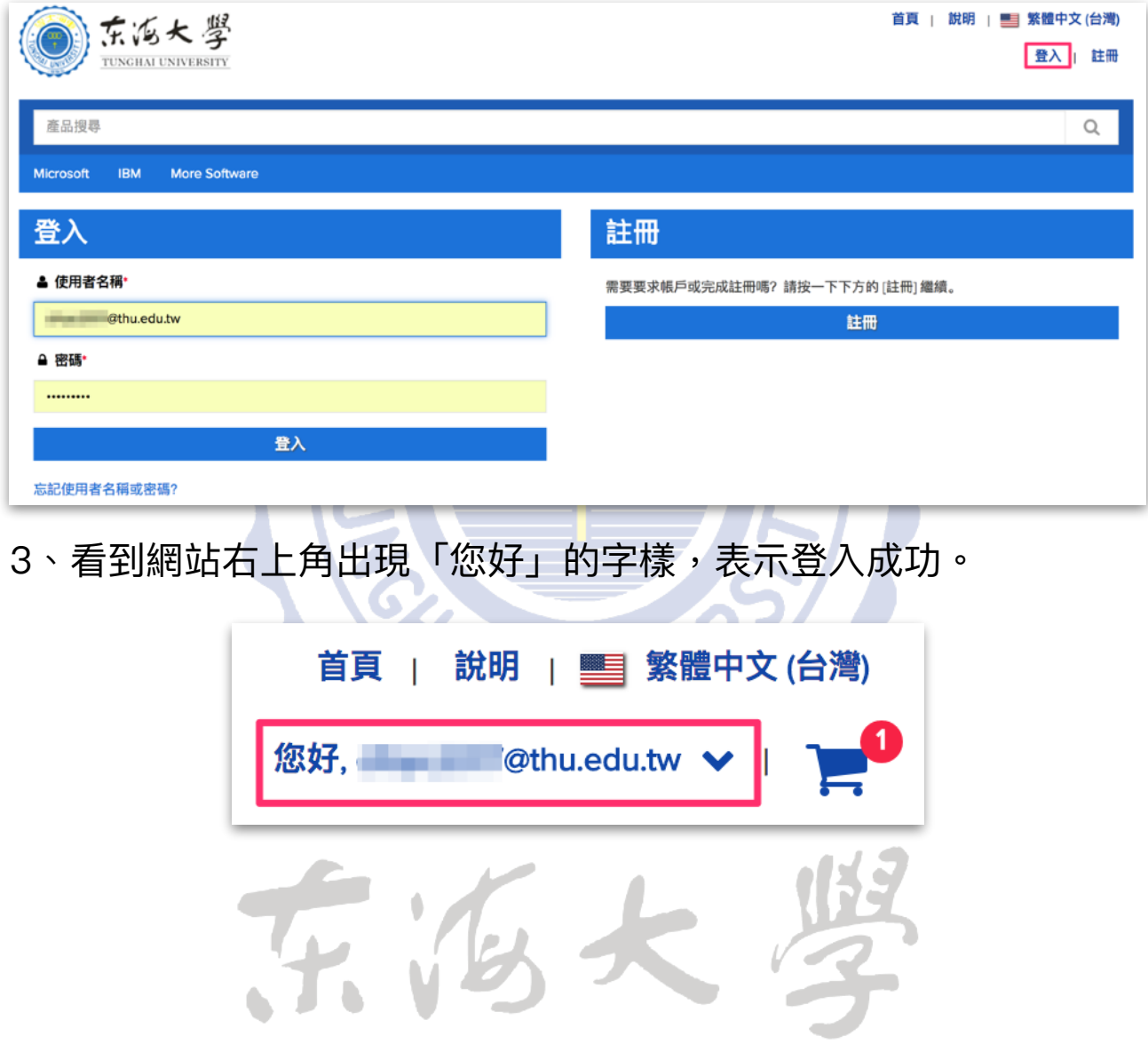

# <span id="page-7-0"></span>**六、下載軟體**

# 1、登入網站後,首頁即顯示可下載的軟體,點選您要下載的軟體。

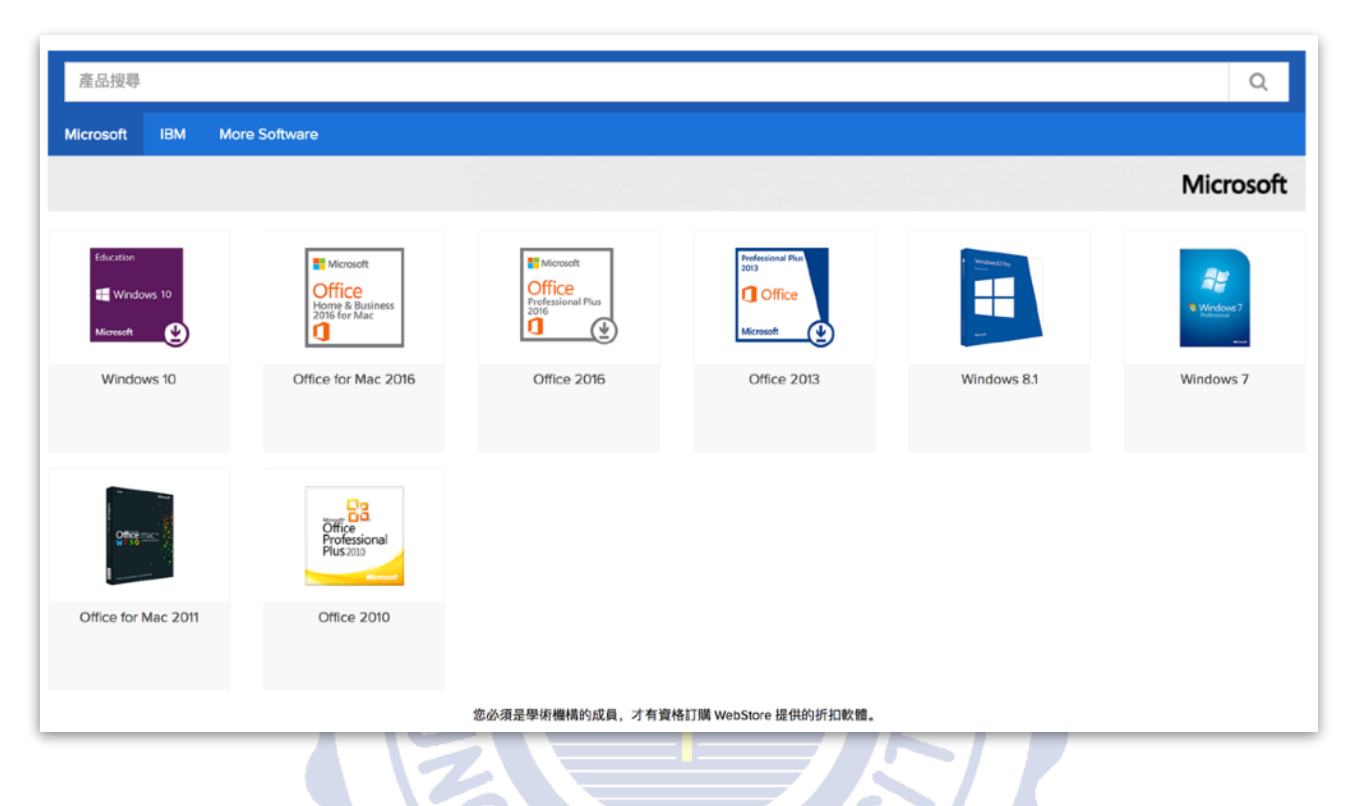

#### 2、選擇軟體的語言後,點選右下方「加到購物車」。 **ALLA**

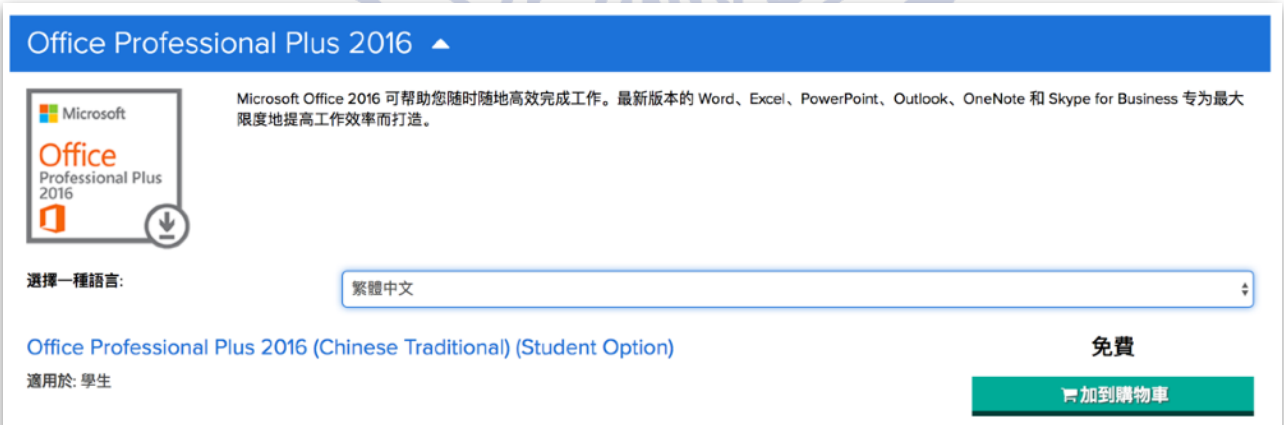

3、出現「新增至您的購物車」視窗後,表示已加入成功。

如果想再下載其他軟體,可點選下方「回到購物」按鈕,

如果確認無誤,則點選「結帳」按鈕。

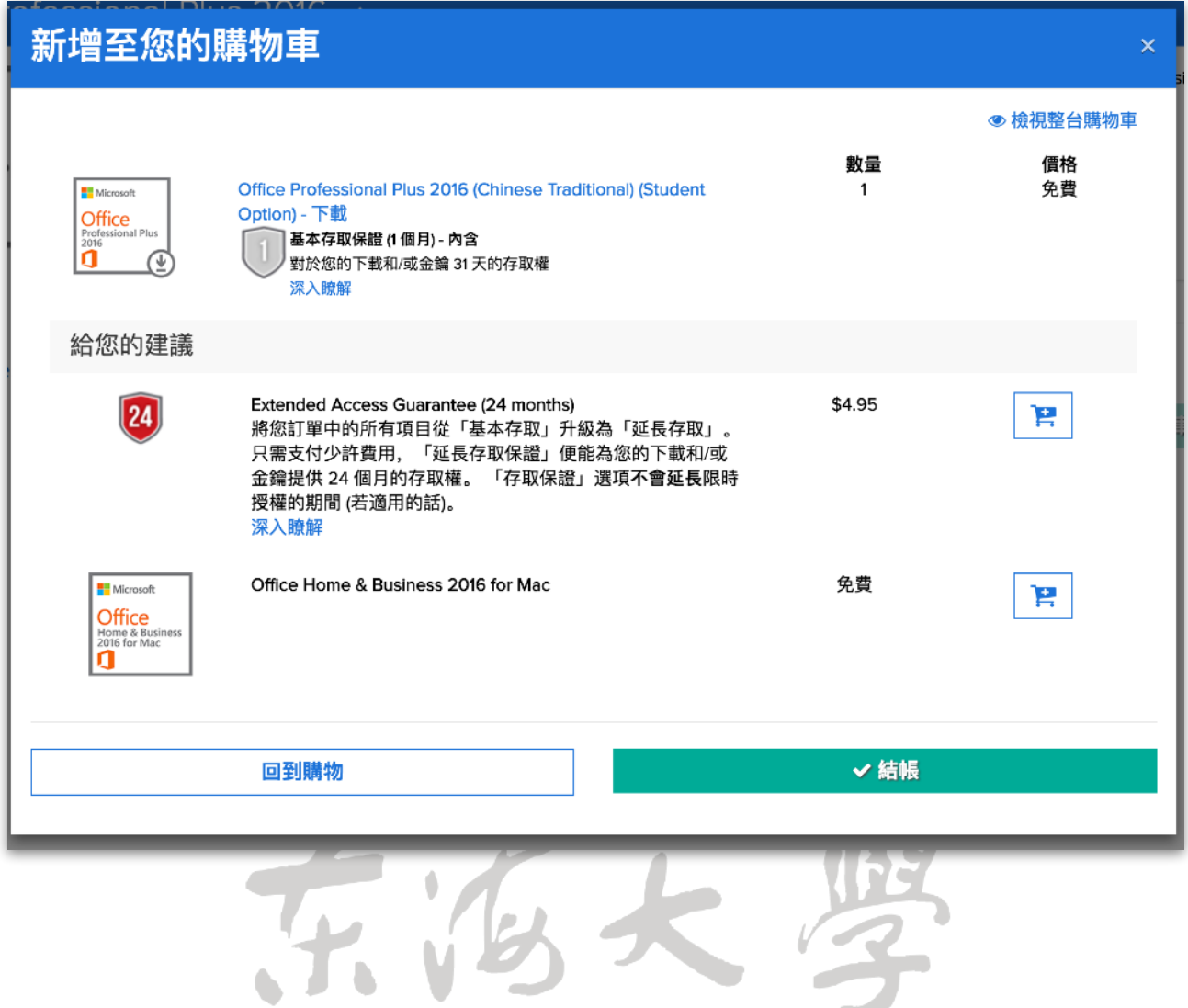

4、此顯示訂購的軟體授權方式,至下方「使用者名稱」及「簽章」 處,複製下方資訊至欄位,確認後點選「我接受」。5、確認連絡人 資訊無誤後,點選右下方「繼續處理訂單」。

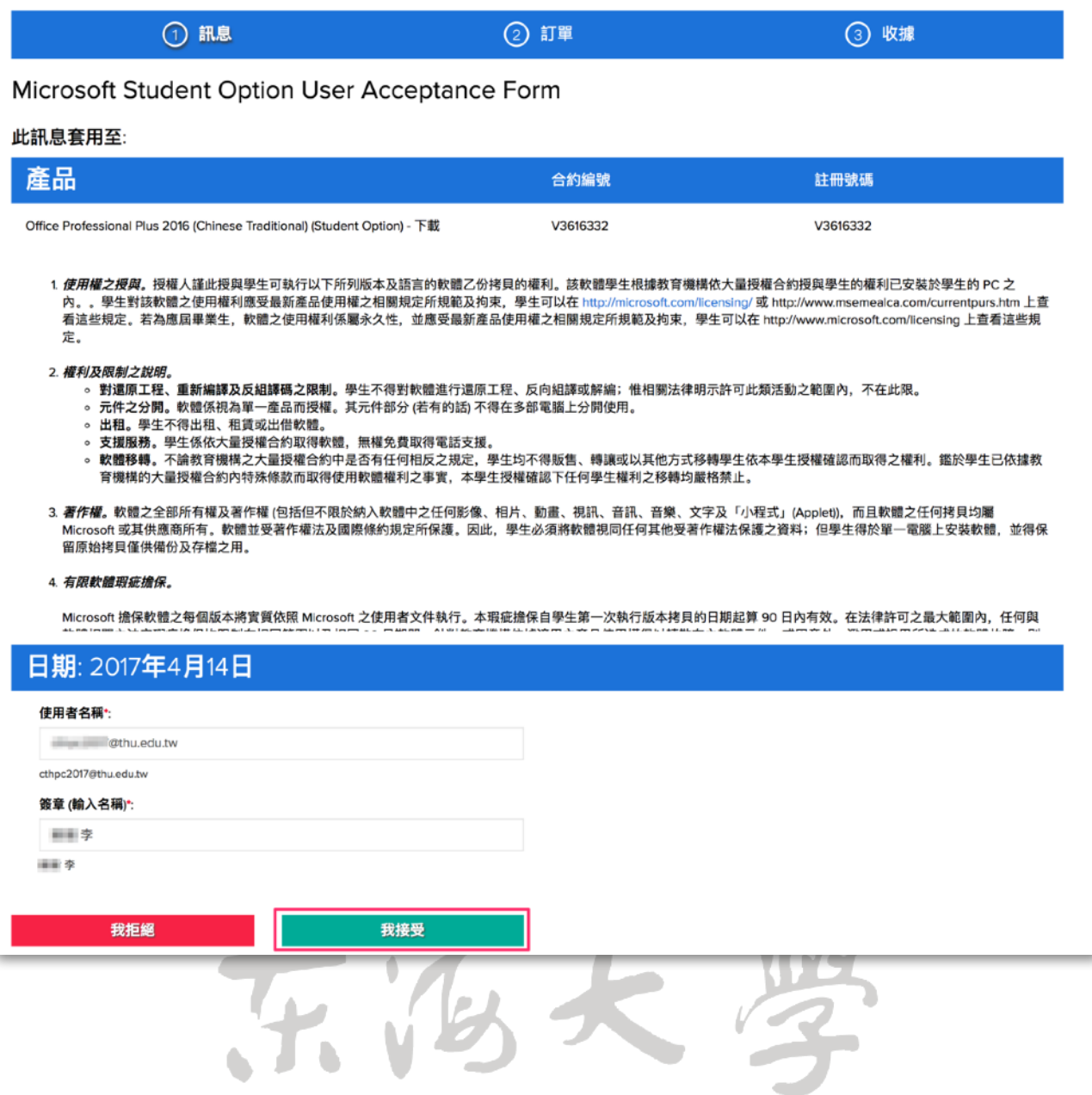

# 5、確認連絡人資訊無誤後,點選右下方「繼續處理訂單」。

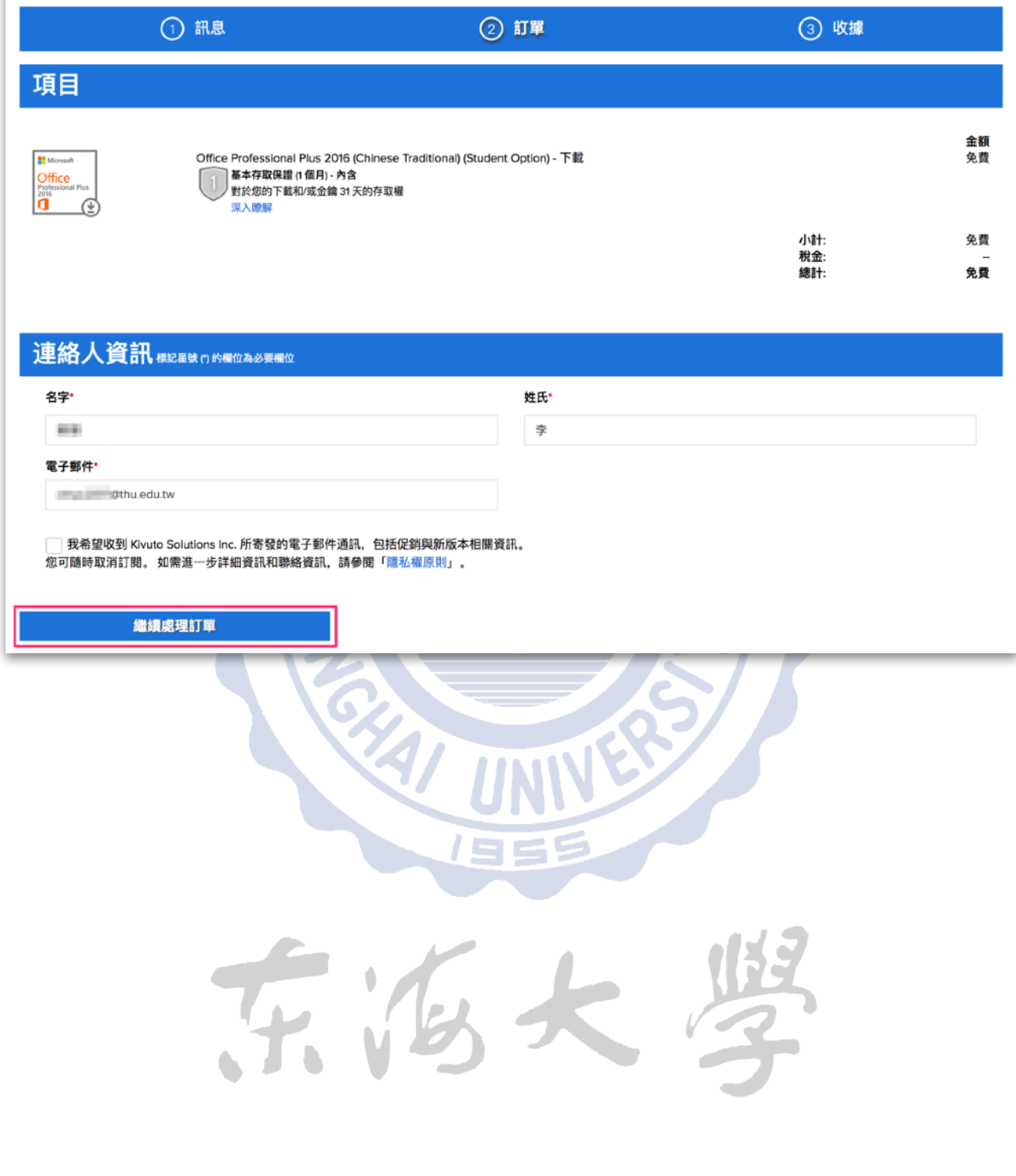

6、訂單完成後,出現軟體下載頁面,並且會寄一封訂購完成信件至 您的學校信箱。您可立即點選右方「下載」按鈕,進行軟體下載。 ★ 請注意,下載期限為您完成訂單起算的 31 天內,請務必於到期 日前完成下載並自行保存產品金鑰,過期後將無法免費下載,亦無 法查看產品⾦鑰。

★ 微軟如未修改本方案,下載完成後的軟體與金鑰可永久使用 ★

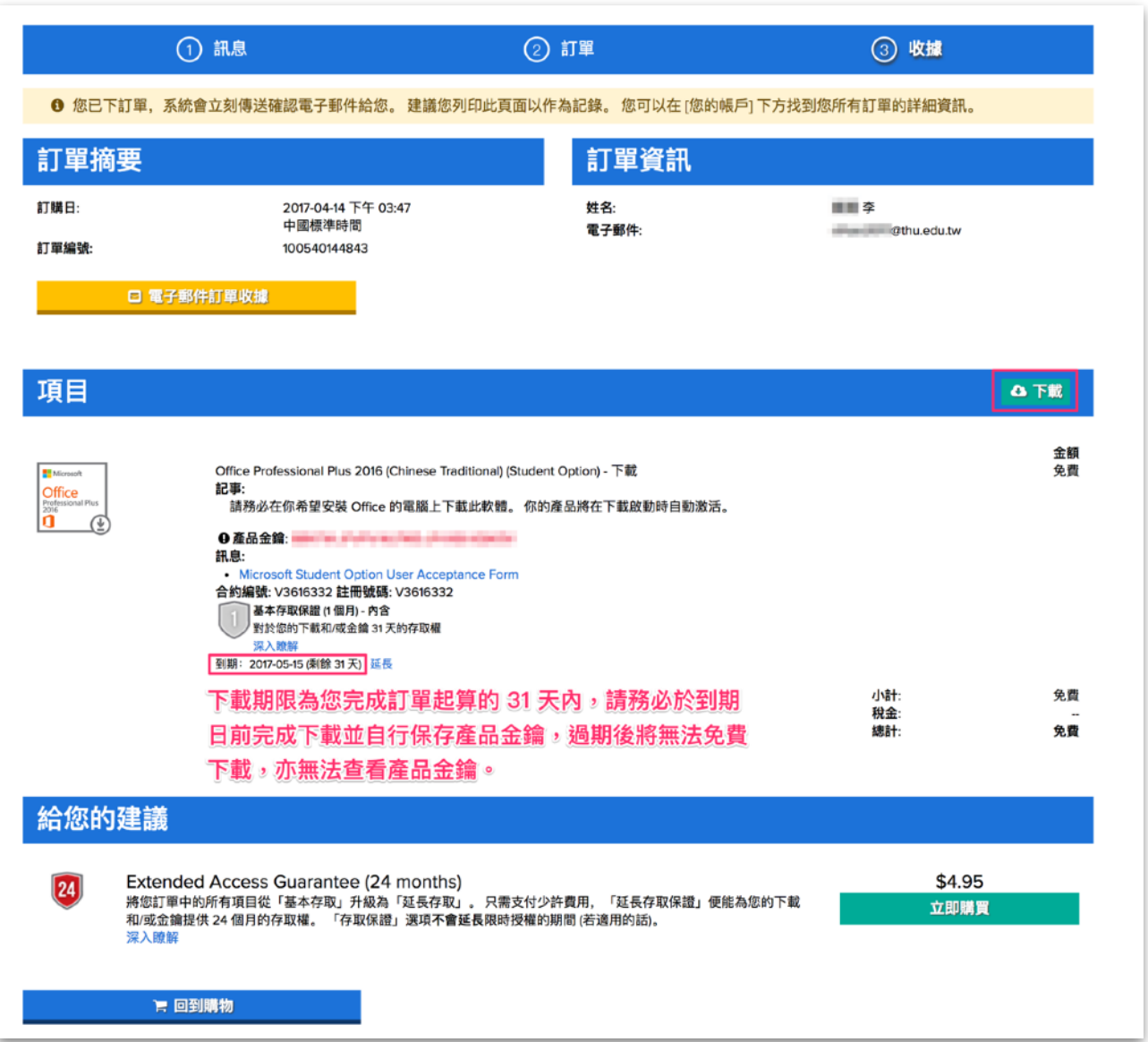

7、下方為系統寄至您學校信箱的訂購完成信件,您亦可透過信中的 「開始下載」連結,回到網站進行下載。

親愛的 章 李,

#### 感謝您的訂購。

您可以到 WebStore 的 [您的帳戶/訂單] 下取得有關您的訂單的完整詳細資料,包括任何 必要的產品金鑰、啟用代碼和/或下載連結 (若有)。

若您被重新導向至您組織的內部登入頁面,您需要使用您的組織提供的憑證登入。

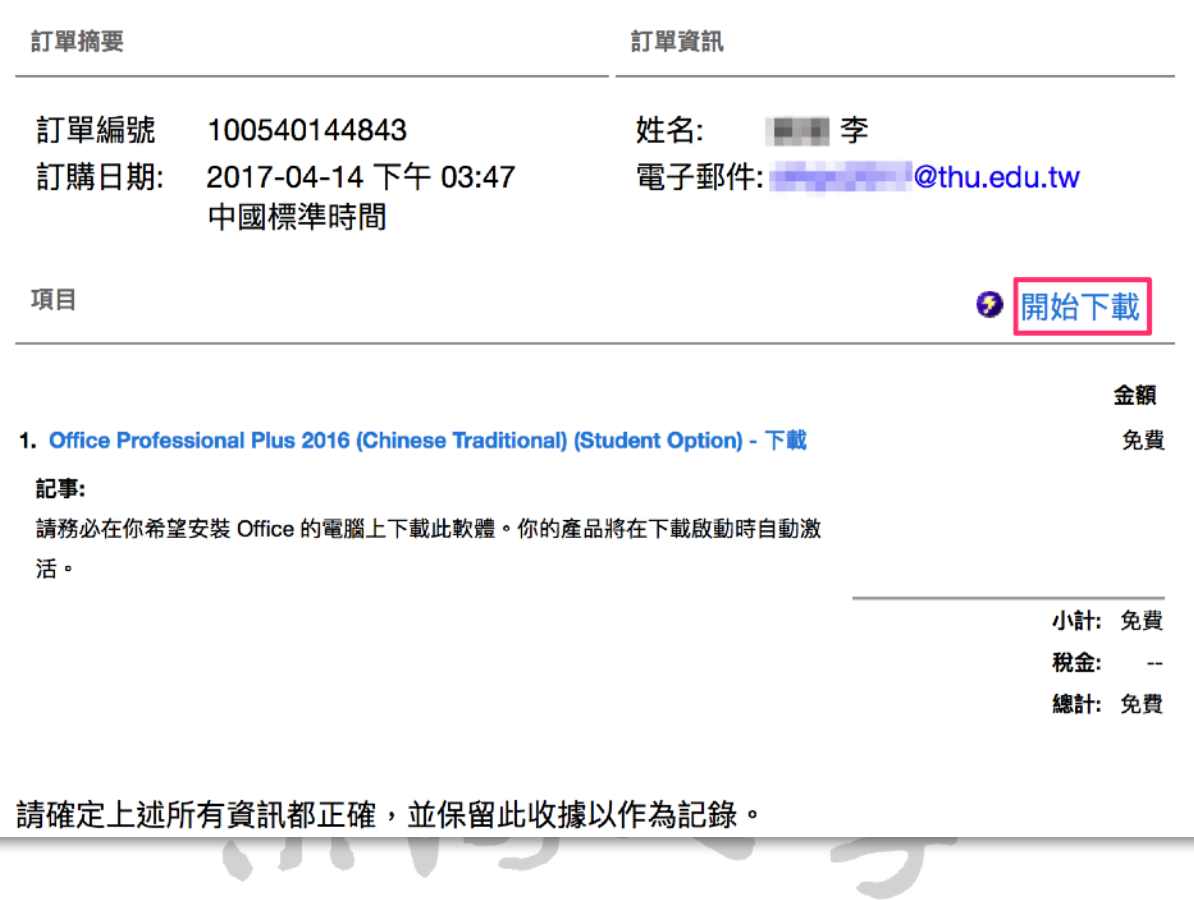

# 8、按下開始下載後看到的畫面,點選「下載」按鈕可進行下載。

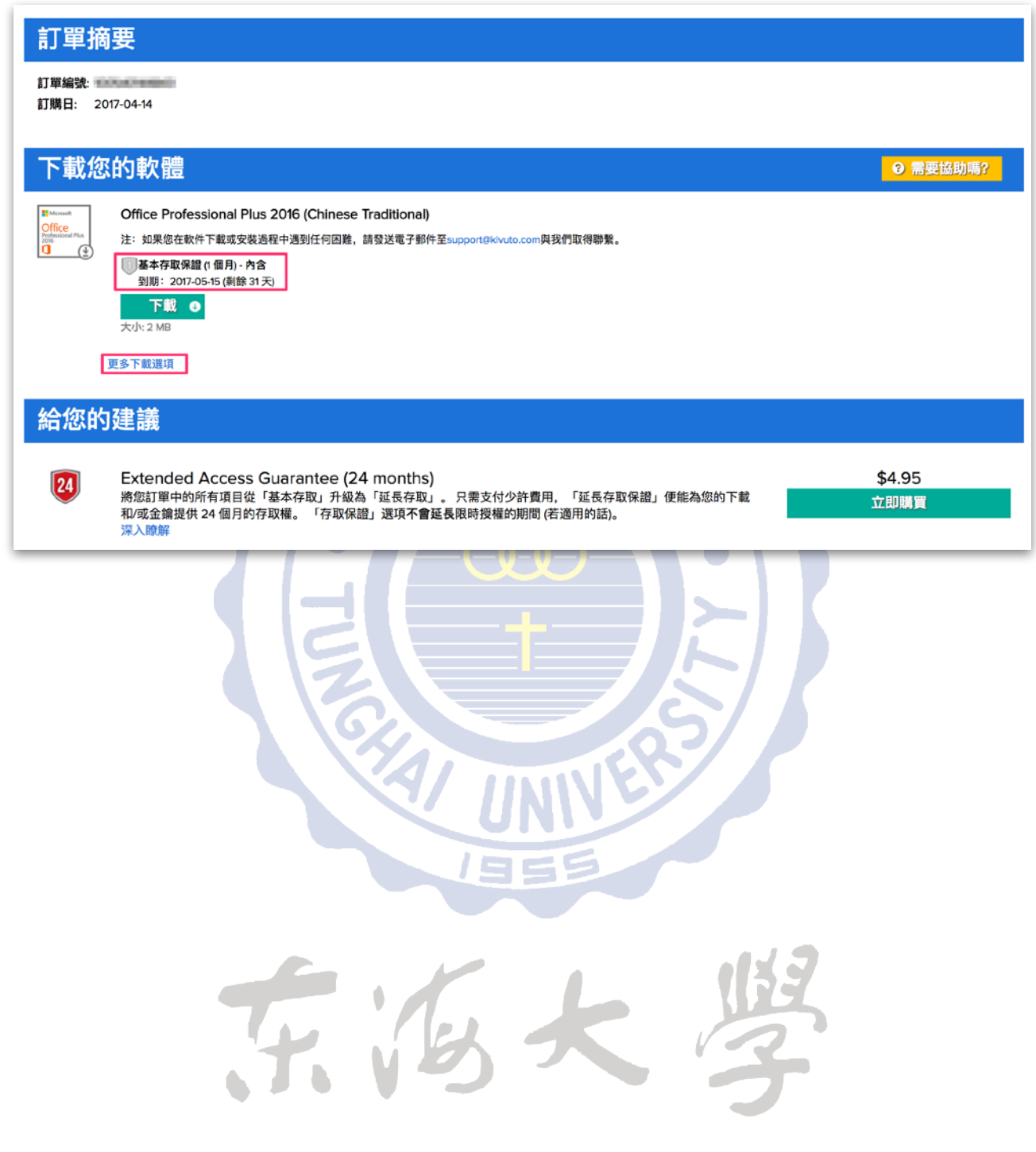

# <span id="page-14-0"></span>**七、常⾒問題**

#### 1、使用電子軟體下載網下載微軟的軟體需要付費嗎?

電子軟體下載網是目前微軟提出取代畢業生光碟方案的政策,用意 是不再提供實體光碟購買。只要依照本說明的步驟進行註冊及下載, 不另外使用網站內的其他服務,原則上是不需要付費的。

#### 2、電子軟體下載網只能使用學校信箱註冊嗎?

是的!只能使用學校信<mark>箱註冊,才能獲得免費的下載方案。</mark>

## **3、註冊之後的「尚未驗證」是什麼意思?**

為了確認東海大學的學生身份, 註冊之後, 系統將會寄一封驗證信 件至您學校的信箱,請到您的學校信箱收取信件,點選連結進行帳 號驗證。如果沒收到信件,可檢查是否被歸類至垃圾郵件;如果-小時內仍未收到信件,可點選下方「重新傳送確認電子郵件」按鈕 進行重送;或至網站重新點選電子郵件註冊,系統將會重新寄送驗 證信件。

#### **3、透過電⼦軟體下載網下載的Windows可以直接安裝嗎?**

微軟在網站上提供的作業系統為「升級版」,也就是您的電腦中必 須先具備合法微軟作業系統版本授權,才可以安裝此升級版光碟。

**4、如果我在期限內沒有完成下載,該怎麼辦呢?** 

軟體訂購完成後,您只有 31 天的下載期限,若超過此期限沒有進行 下載,則您將無法再次免費下載該軟體。

#### 5、我在下載軟體結帳時,要求我進行信用卡付費,是發生什麼狀況?

那表示您未依照本說明步驟進行,中途點選到其他付費選項,您可 尋找該項⽬將它移除,或依照本說明重新進⾏訂購即可。

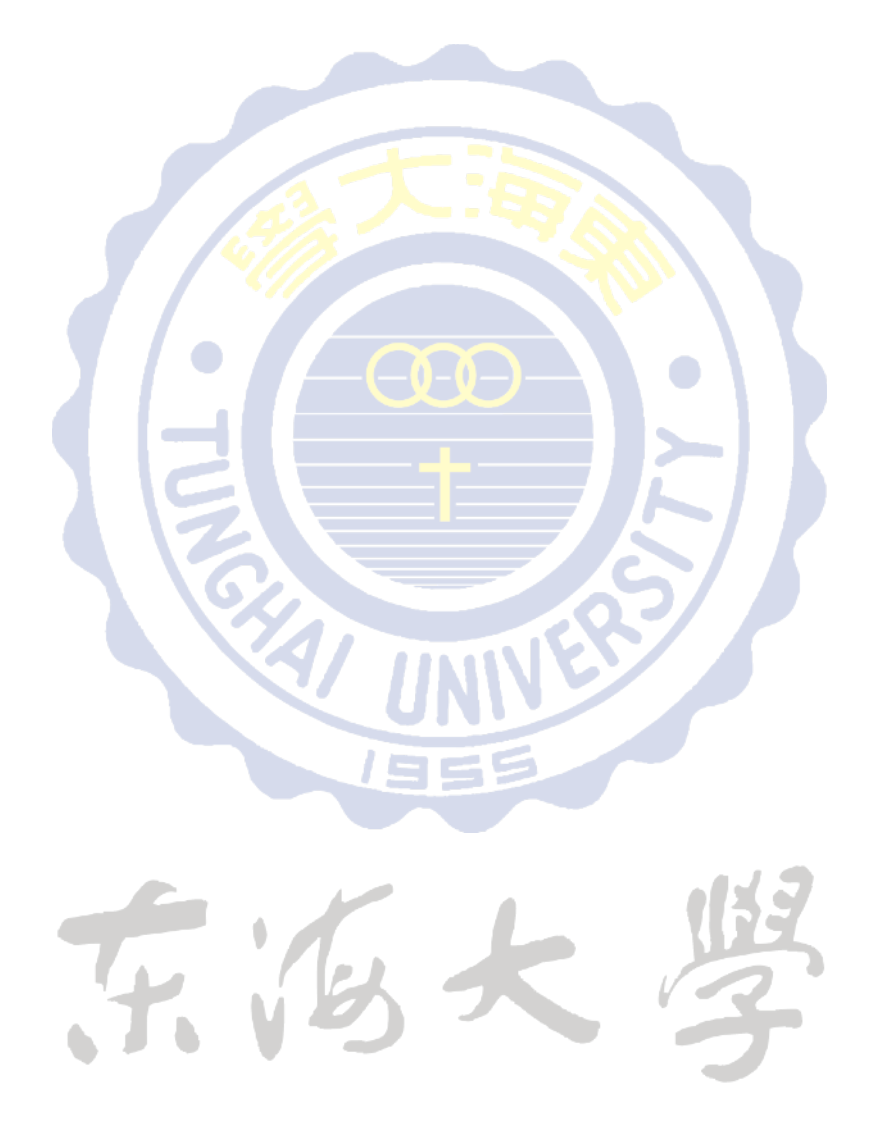